## **Using the Firefox Toolbar to import citations**

If you install the Endnote Web toolbar in Firefox on a particular computer, when you export citations as files **using that computer**, EndnoteWeb will automatically open and import those files into your "Unfiled" folder. It's also useful for[capturing citations to web pages into your EndnoteWeb.](https://uknow.drew.edu/confluence/display/techdocs/Capturing+citations+to+web+pages+using+the+Firefox+Toolbar)

Instructions for installing the toolbar are at: [http://www.myendnoteweb.com/help/en\\_us/ENW/hgs\\_mozilla.htm](http://www.myendnoteweb.com/help/en_us/ENW/hgs_mozilla.htm)

When you have the toolbar installed, are logged into MyEndnoteWeb and choose to Export citations from a database in "ris" format, Firefox will automatically open the .ris export file and import the citations into MyEndnoteWeb.

## **Exporting A Citation from ScienceDirect using the Firefox Toolbar:**

- 1. Be sure you are logged in to Endnote web and that the EndnoteWeb toolbar appears in your Firefox menus.
- 2. Find the ScienceDirect page for the article you want to cite.
- **Export Citation**
- 3. Click on the "Export Citation" button (at the top of the citation) in ScienceDirect: 4. In the screen that comes up, choose "Content Format" -- either citations only (which will include a link to the full text) or citations and abstracts.

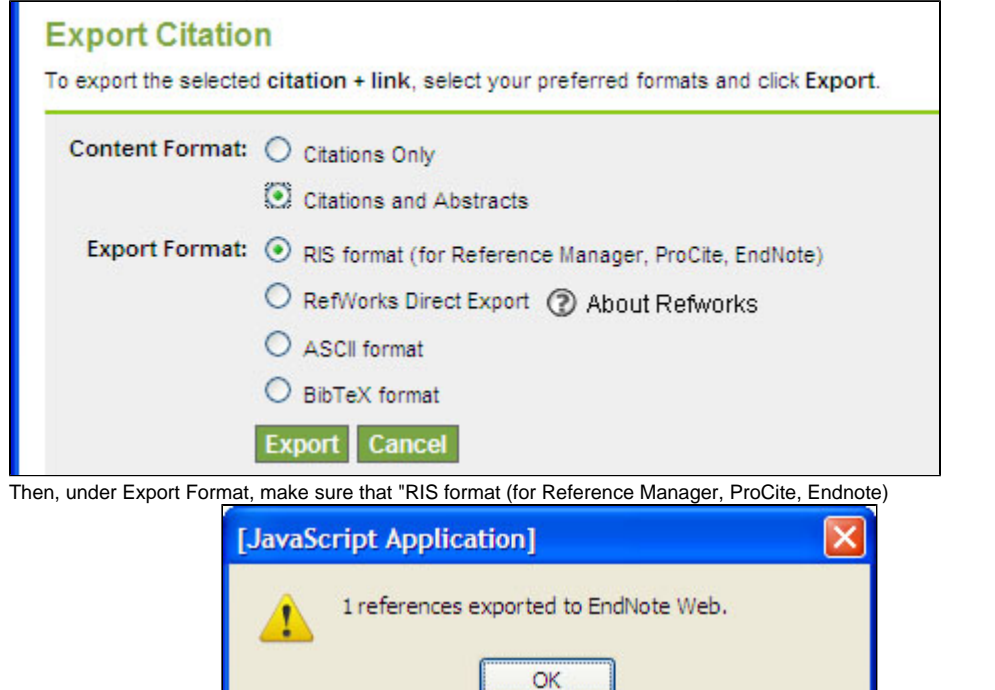

6. Click the Export button.

5.

- 7. A pop up window will appear, first showing you the progress, then announcing "[x] citations exported to EndnoteWeb"
- 8. The new citations will appear in your Unfiled folder.